## **Online - Make One Time Payment**

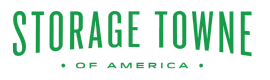

For customers who prefer to make individual payments rather than setting up autopay, our online account management system offers a quick and secure way to make one-time payments. After logging into the online account, navigate to the "Pay Now" section. Here, they will have the option to enter the payment amount and select their preferred payment method, such as credit card or ACH. Once the payment is submitted, customers will receive a confirmation email, and their account balance updated.

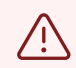

Alert! **Any past due account paid after the office has closed or within 30 minutes till closing time will result in the overlock not being removed until the next business day. The online system can take up to 30 minutes to notify the staff of a payment.**

**If you need access it is your responsibility to make sure the bill is paid on time.**

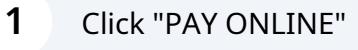

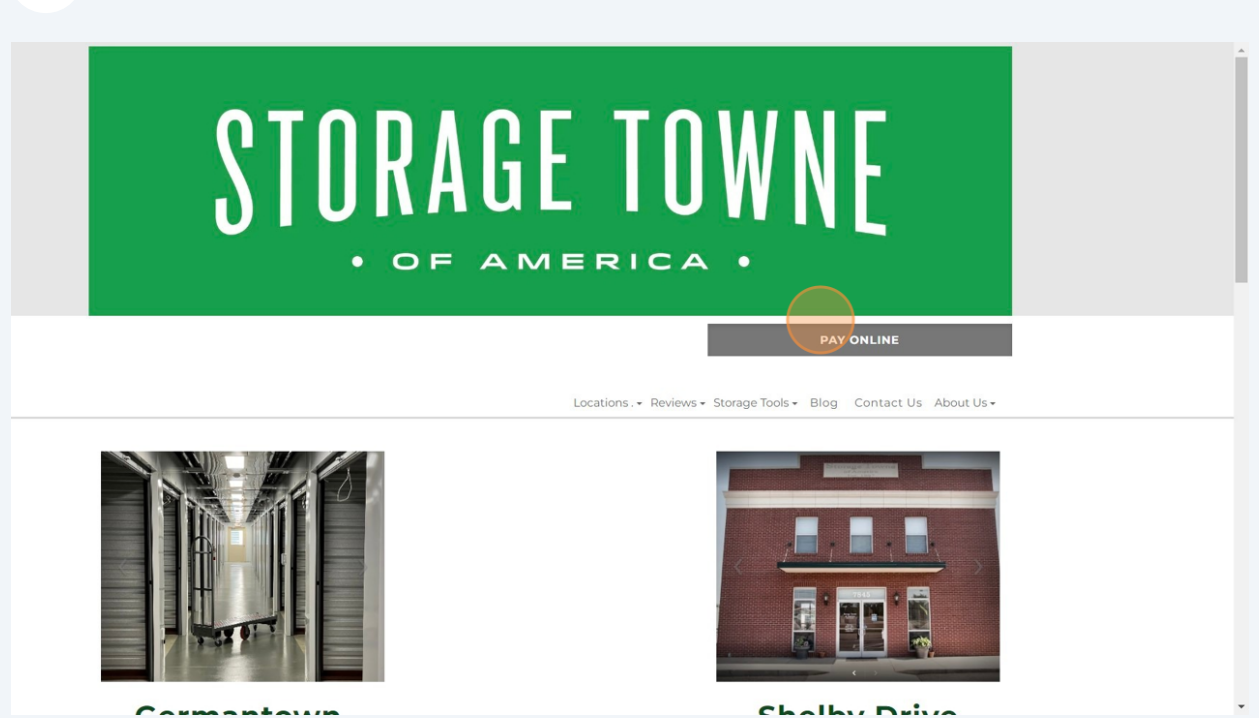

**2** Click "PAY" beside the location you currently have your storage. Check out this blog for instructions on how to use your tenant portal. Ouickly pay your monthly storage bill online right here on our website. All you need is a debit or credit card and a few moments to spare. If you have additional questions, call your facility to **Past Due Account Reminder** Any past due account paid after the office has closed will result in the overlock not being removed until the next business day.<br>If you need access it is your responsibility to make sure the bill is paid on time. Select the Location below you are currently storing with. FACILITY ADDRESS CITY STATE<br>
Storage Towne of 3J3) Hacks Cross Rd Memphis TN<br>
America -<br>
Germantown PHONE (901) 979-9921 **Storage Towne of** 7845 E Shelby Dr Memphis TN TN (901) 759-1230<br>**America - Shelby** Online Account Info From the Dashboard you can do the following: View : Move-in Date, Gate Code, Monthly rate, Billing Cycle (due date), Set Up Autopay **Account Setting**  $\label{eq:1} \begin{minipage}[t]{0.9\textwidth} \centering \begin{minipage}[t]{0.9\textwidth} \centering \centering \end{minipage}[t]{0.9\textwidth} \begin{minipage}[t]{0.9\textwidth} \centering \centering \end{minipage}[t]{0.9\textwidth} \begin{minipage}[t]{0.9\textwidth} \centering \centering \end{minipage}[t]{0.9\textwidth} \begin{minipage}[t]{0.9\textwidth} \centering \centering \end{minipage}[t]{0.9\textwidth} \begin{minipage}[t]{0.9\textwidth} \centering \centering \end{minipage}[t]{0.9\textwidth} \begin{min$ 

**3** Click the "Username or Email" field and Password. Then Click "Sign In"

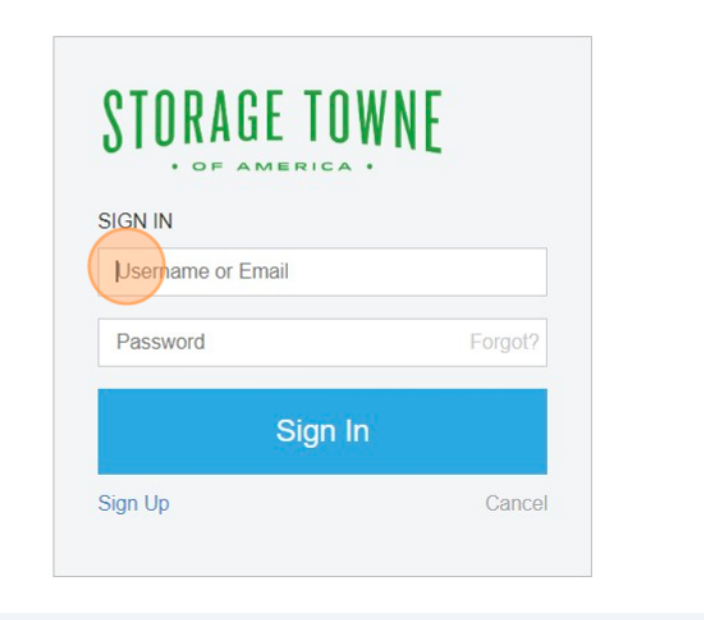

**4**

Green Arrow shows the Paid Through Date, Current Balance, Next Charge and if its set up on Autopay. Click "Pay Now"

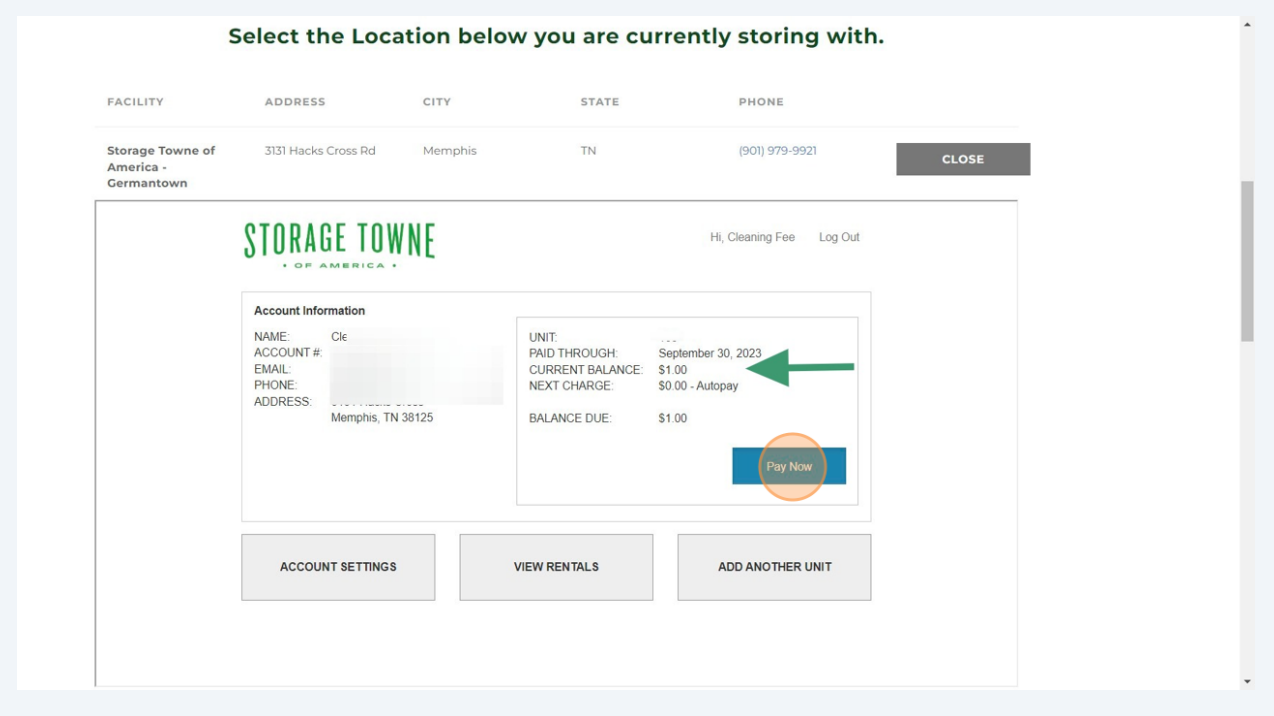

**5** Click the "Current Amount Due" field to pay just the current balance. Click "Current and Upcoming" to pre-pay for the next month also.

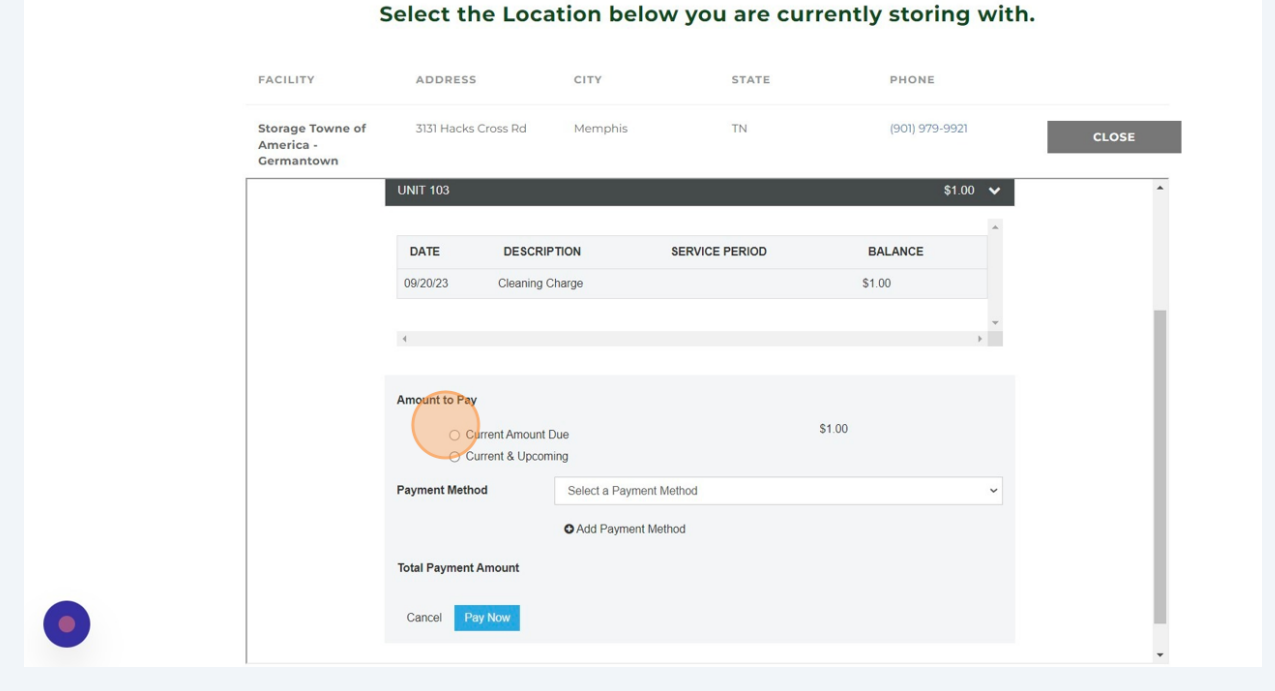

**6** Click the Payment Method Dropdown and Select the Card on File. If No Payment Methond on File, Click "Add Payment Method" and fill in information.

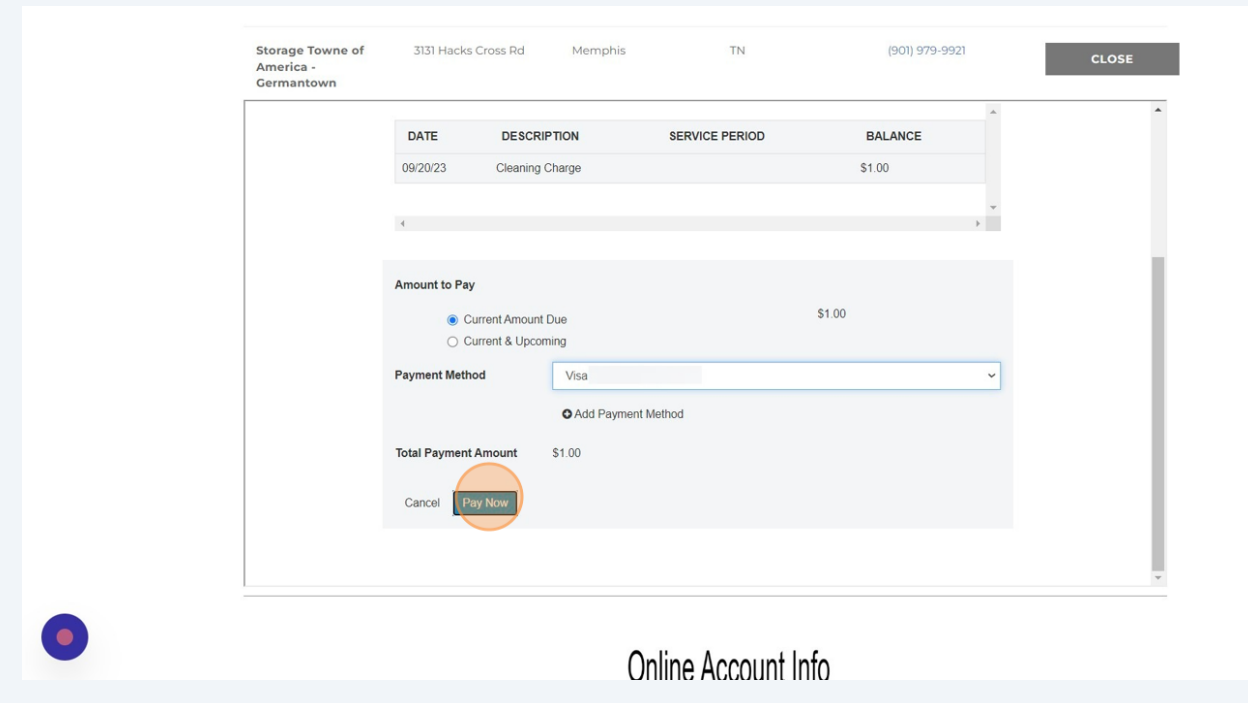

**7** If payment goes through you will see a box stating "Thank You For Your Payment"

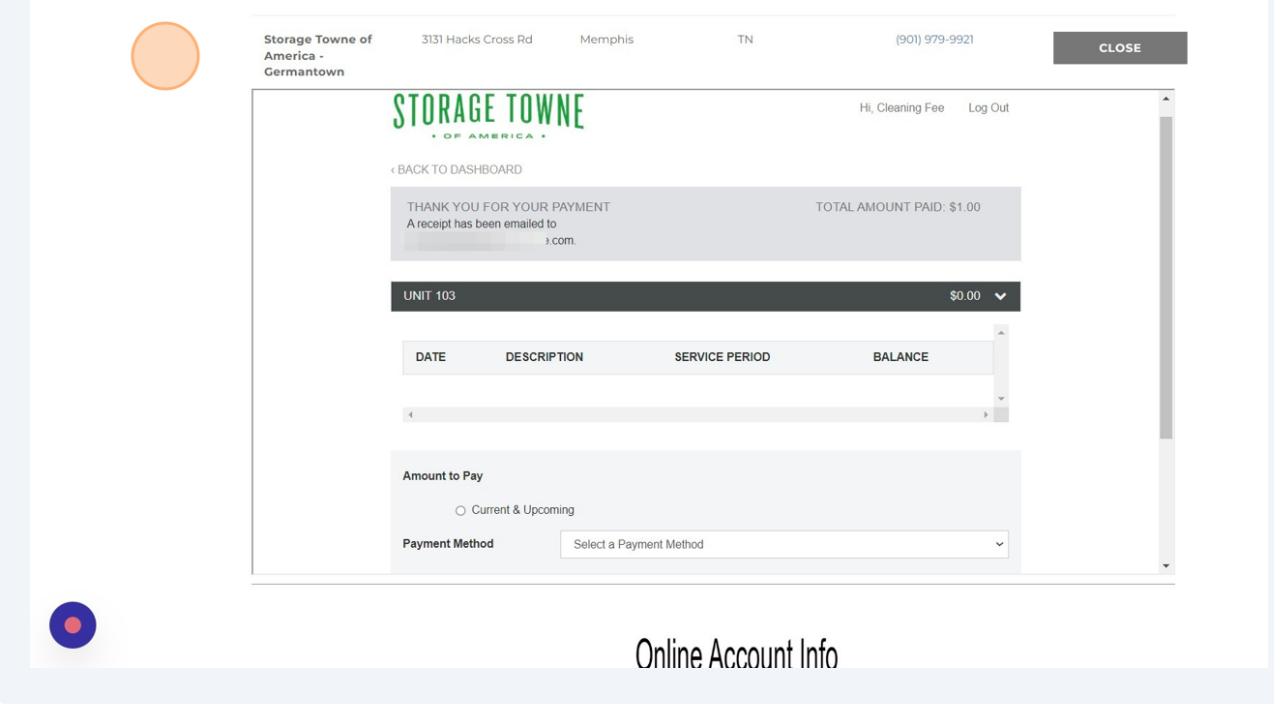

 $\boldsymbol{8}$ Click "<BACK TO DASHBOARD" or "Log Out"

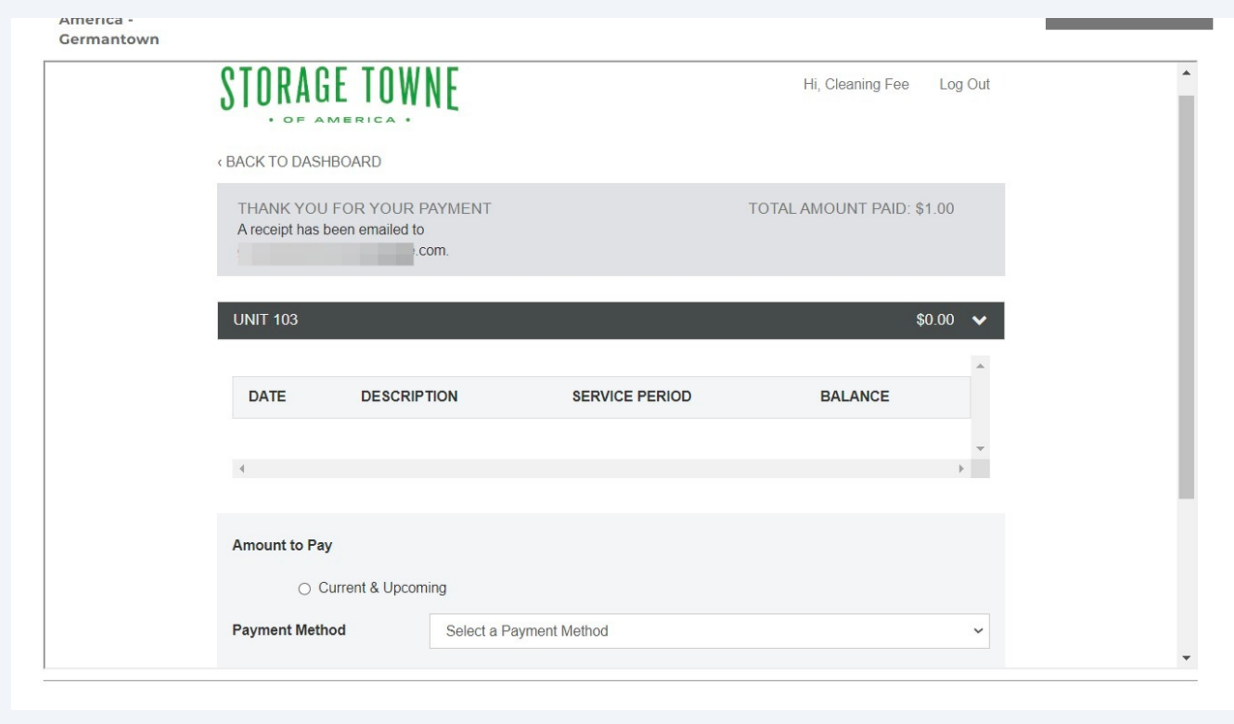